# **Useful Features**

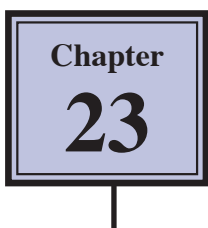

This chapter will demonstrate some extra features that Microsoft Word offers. These include the Outline View, setting watermarks, built-in themes, using the Navigation Pane, setting passwords and using prepared templates.

# **Outlining**

When working with large documents it is very handy to work in OUTLINE VIEW where text that has been set to styles can be viewed as just headings. This allows for whole sections of text to be easily moved within the document without the need to use cut and paste.

#### **A Loading the Sample File**

- 1 Load Microsoft Word or close the current file.
- 2 Display the FILE tab and select OPEN.
- 3 Access the CHAPTER 23 folder of the WORD 2010 SUPPORT FILES and open the file:

Outline

as a READ ONLY file.

4 Scroll through the document to familiarise yourself with it. There are three styles used in the document. The main heading was set to the HEADING 1 style, the subheadings to the HEADING 2 style and the paragraphs to the BODY TEXT style.

## **B Setting the Screen to Outline View**

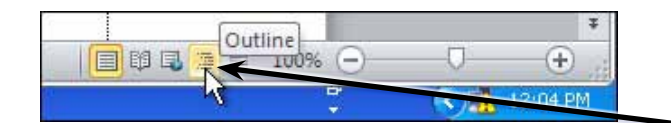

1 Click on the OUTLINE button at the bottom right of the screen to set the view to OUTLINE view.

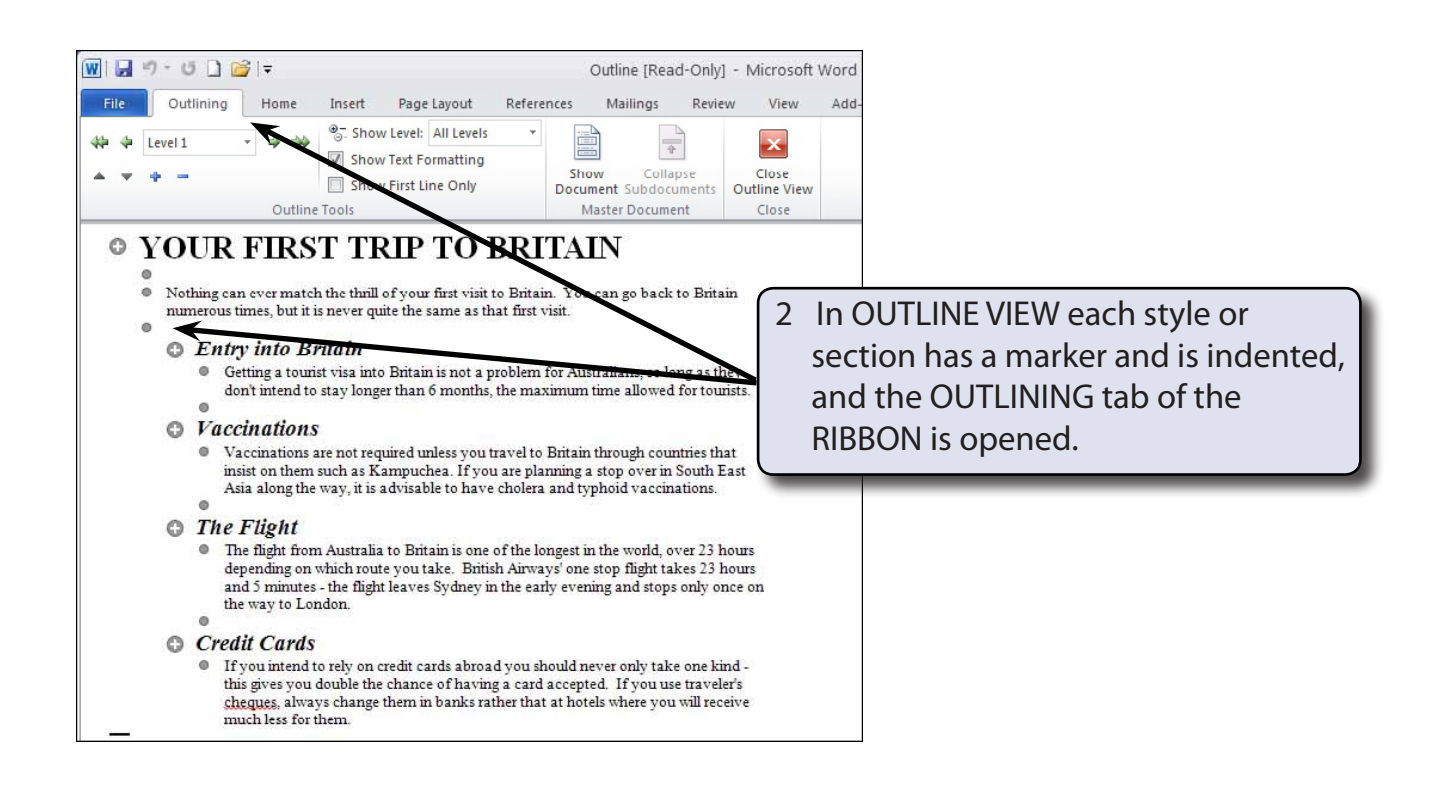

## **C Collapsing Sections**

You can easily hide sections of text.

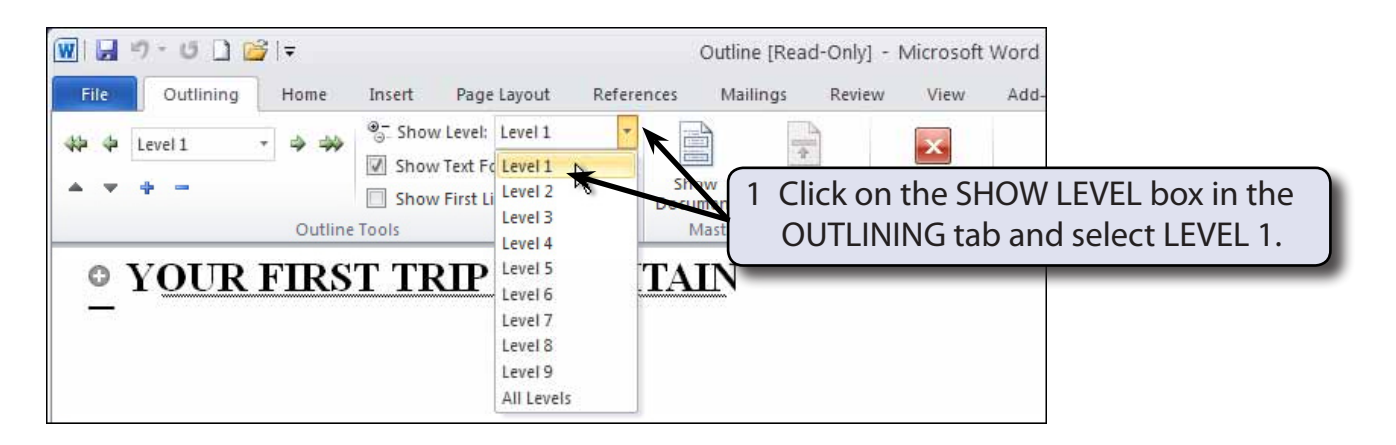

#### **NOTE: Just the text set to the HEADING1 (LEVEL 1) style will be displayed. In this case just the main heading was set to that style.**

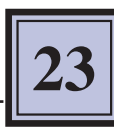

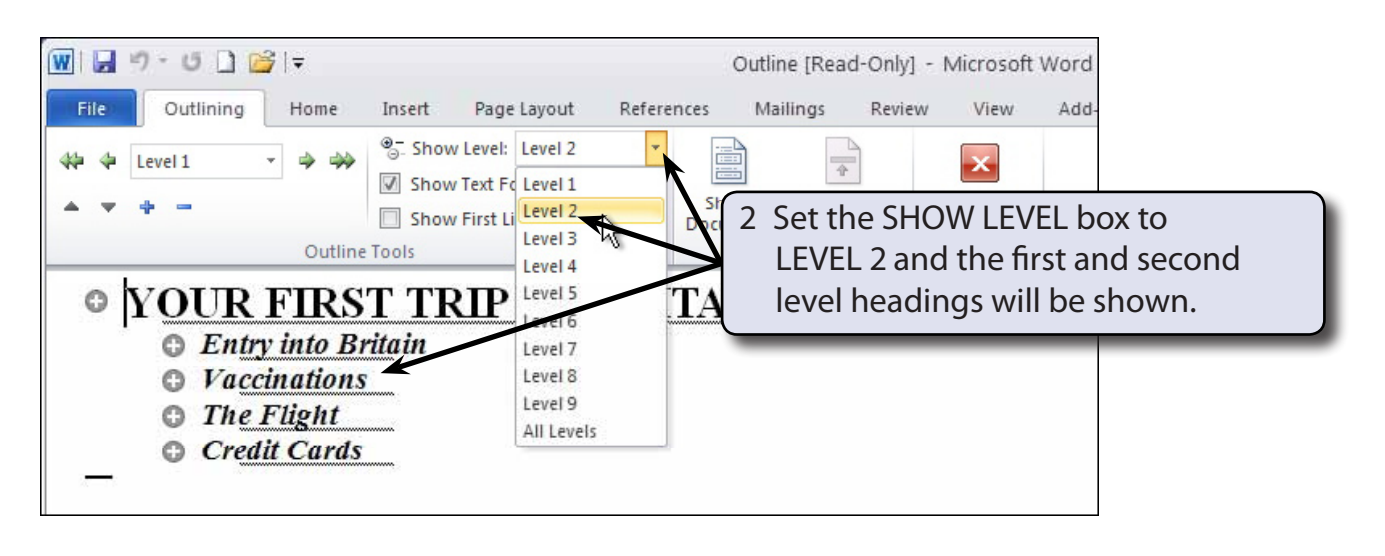

#### **NOTE: i Show Level 2 caused just the text items set to the HEADING 1 and HEADING 2 styles to be displayed.**

 **ii The grey lines under each sub-heading indicate that there is hidden text associated with that sub-heading.**

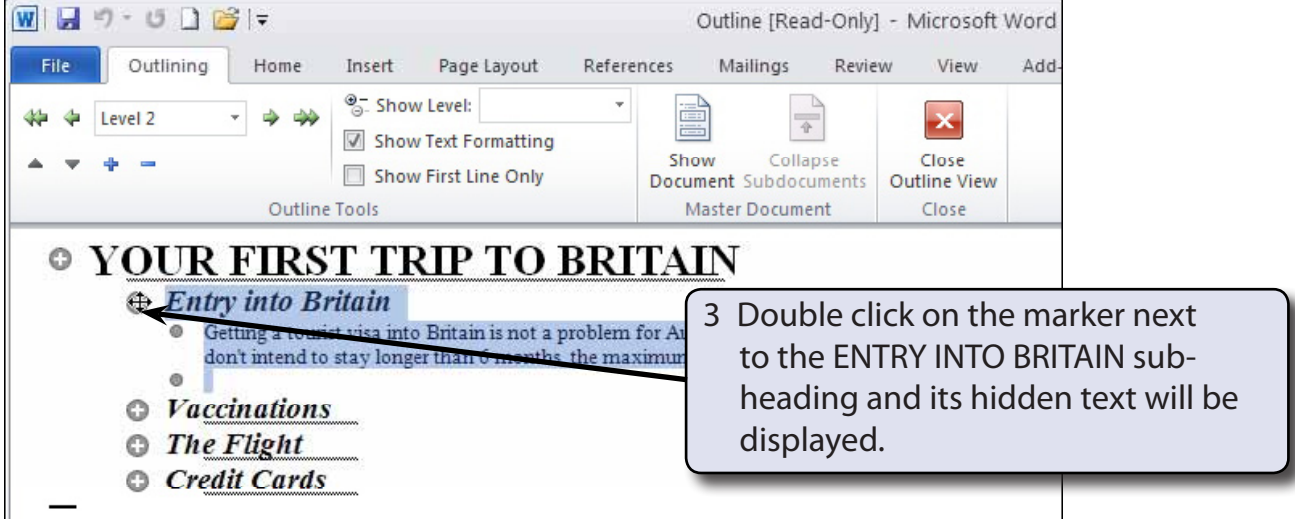

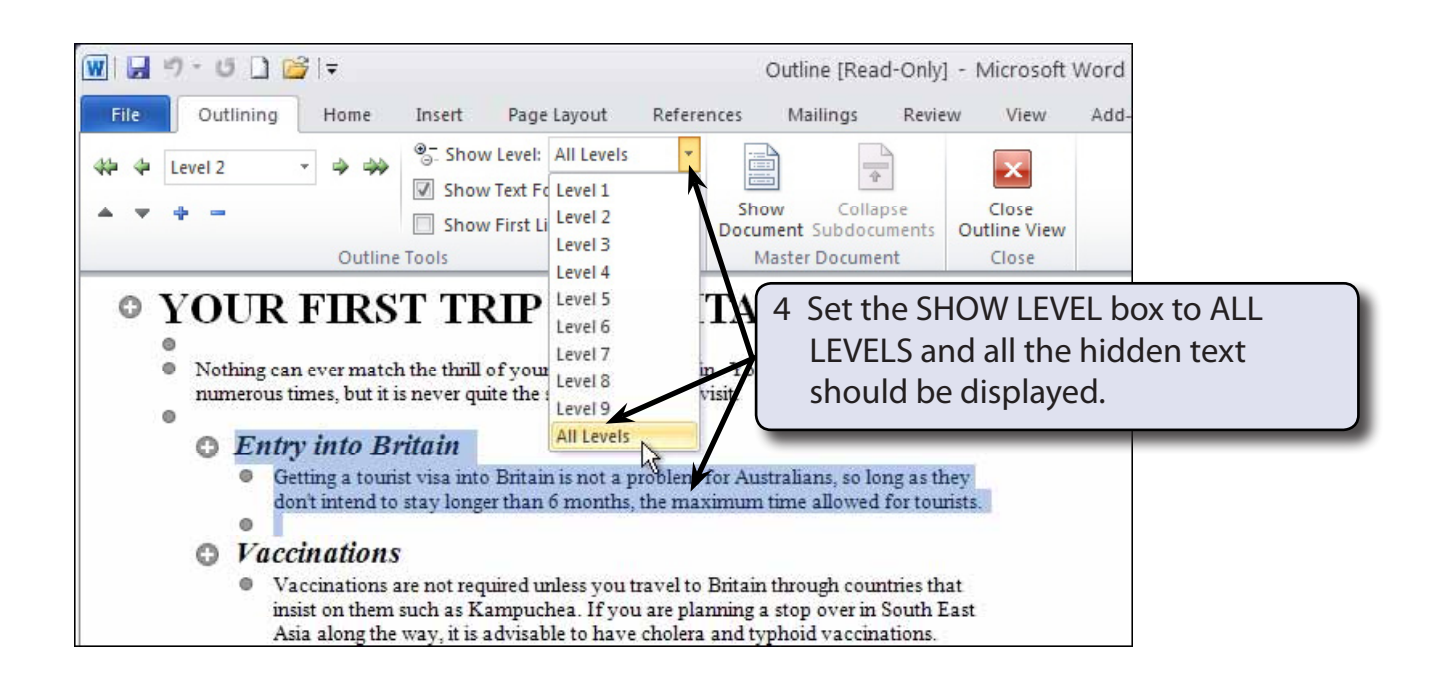

#### **D Moving Sections of Text**

A major advantage of OUTLINE VIEW is the ability to easy move sections of text. This can be invaluable when working with a very large document.

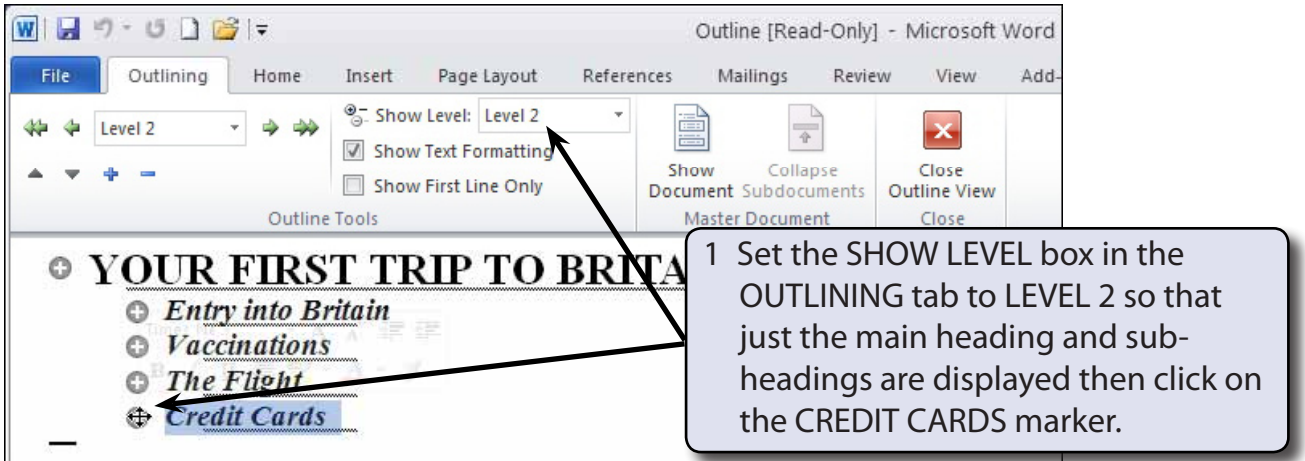